# **管理画面(パソコン)操作マニュアル**

## 【お知らせ・クーポン・アンケート管理用】

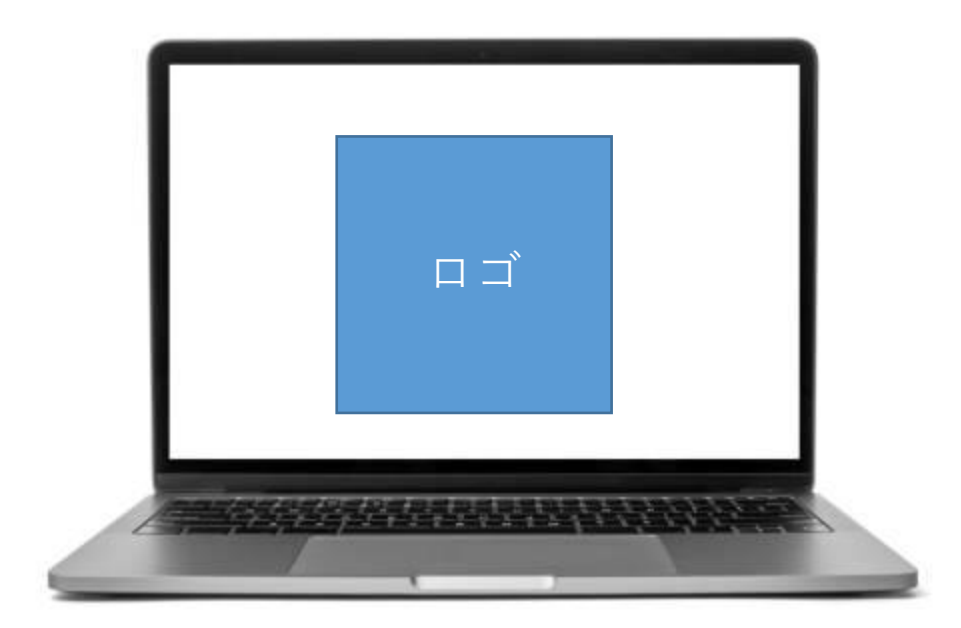

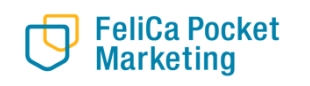

## **管理画面で<できること>**

取引履歴や実績管理のほか、加盟店のお得な情報など、**お店のクーポン・ニュースを簡単に配信**できます。 お店のニュースはアプリTOP画面に表示されるため、効果的に利用者にお店をPRできます。

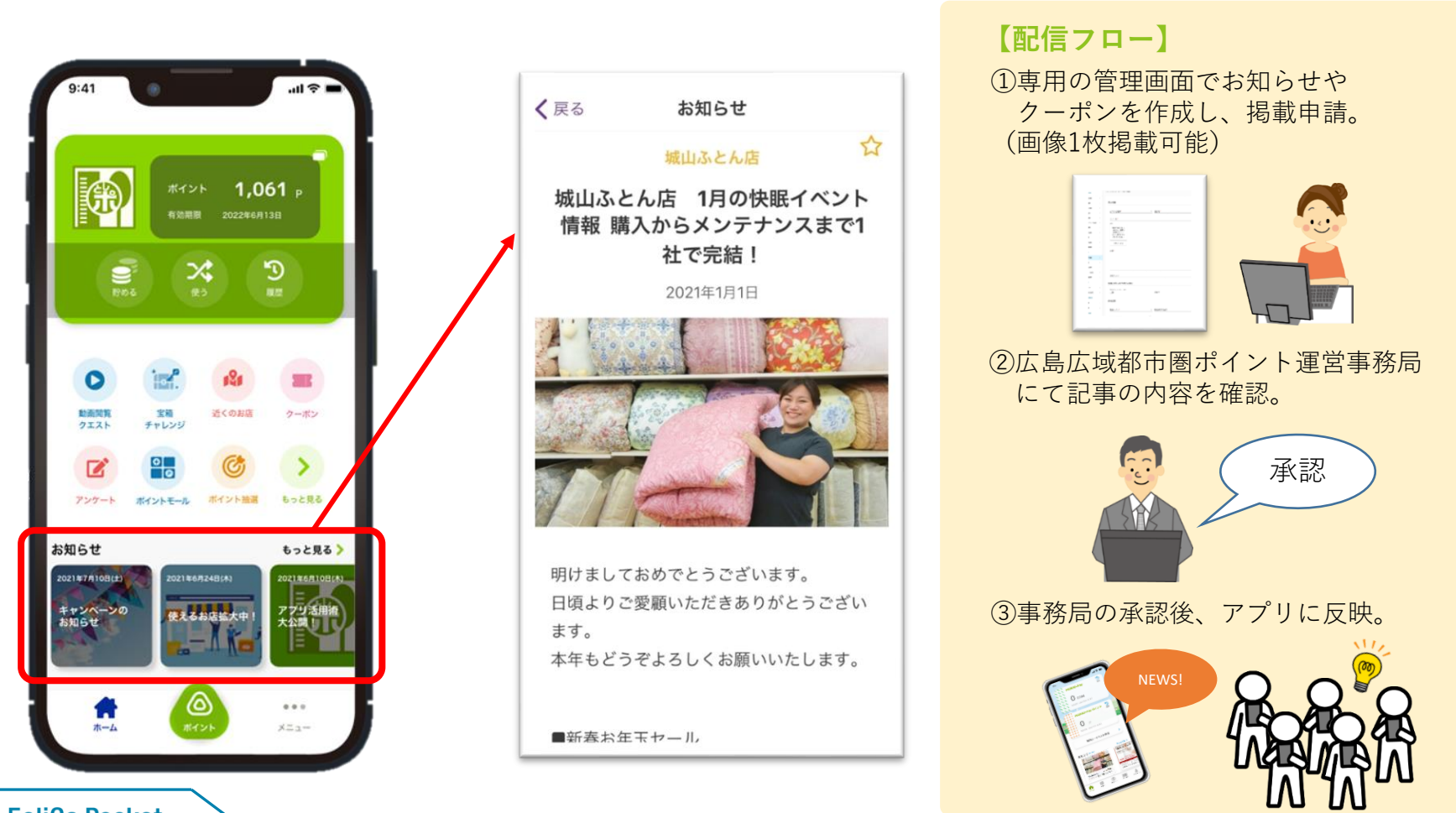

**FeliCa Pocket Marketing** 

## **販促ツールとしてのアプリ活用(一例)**

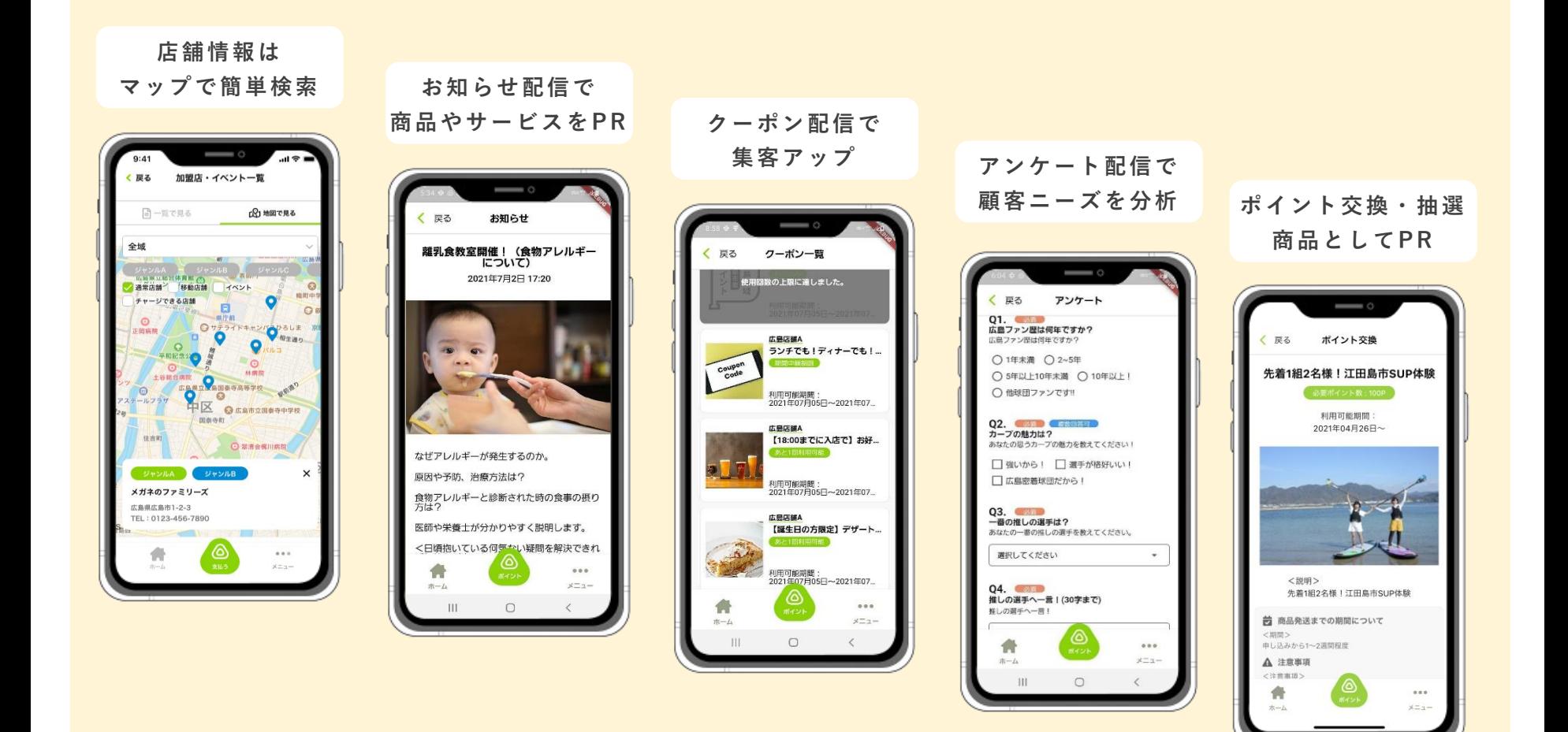

# <お知らせ管理>

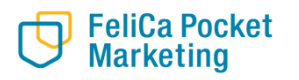

© 2020 FeliCa Pocket Marketing Inc. All Rights Reserved.

**<お知らせ管理>**

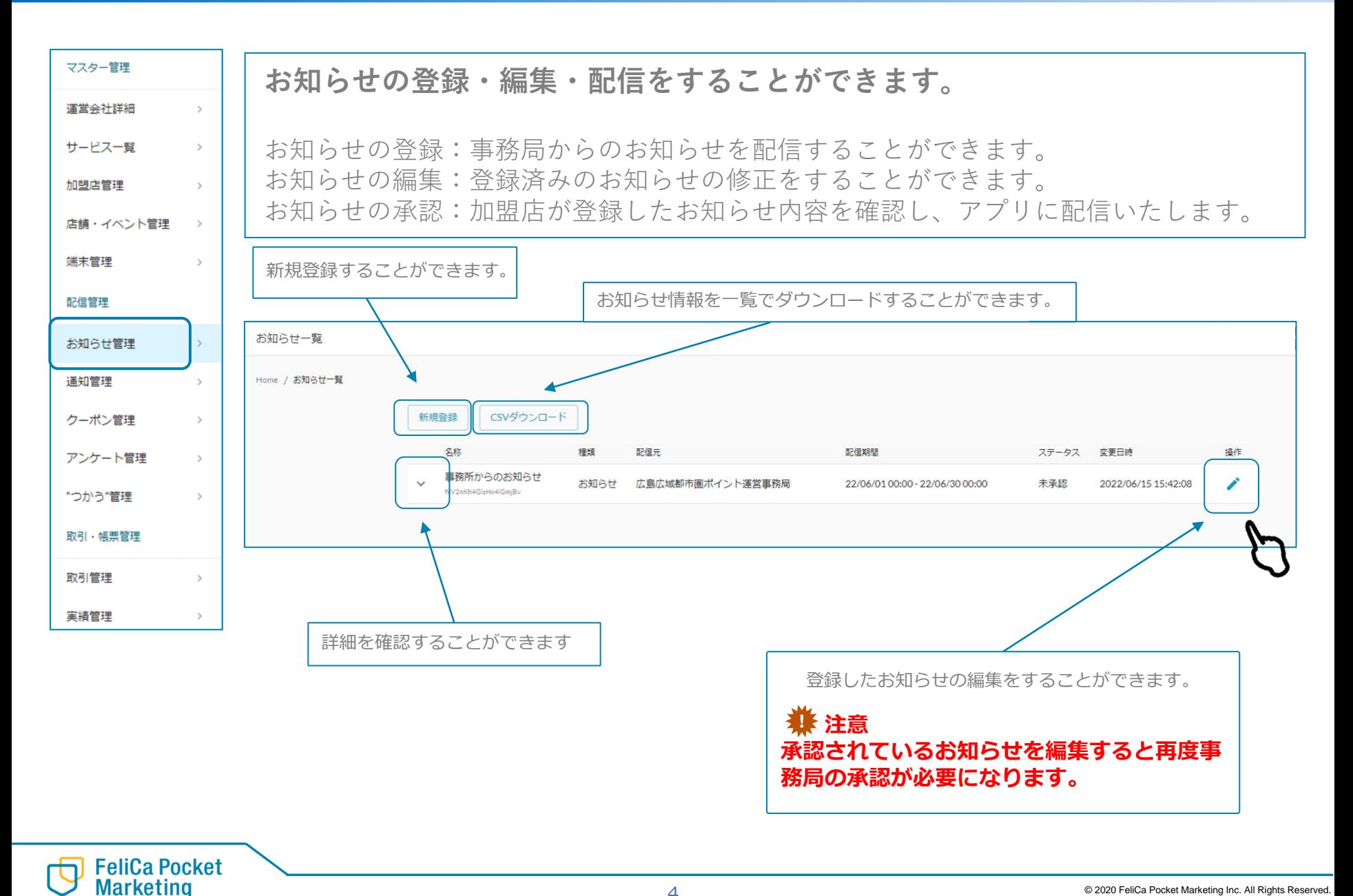

4

## **<お知らせ管理-お知らせを登録する(1/3)>**

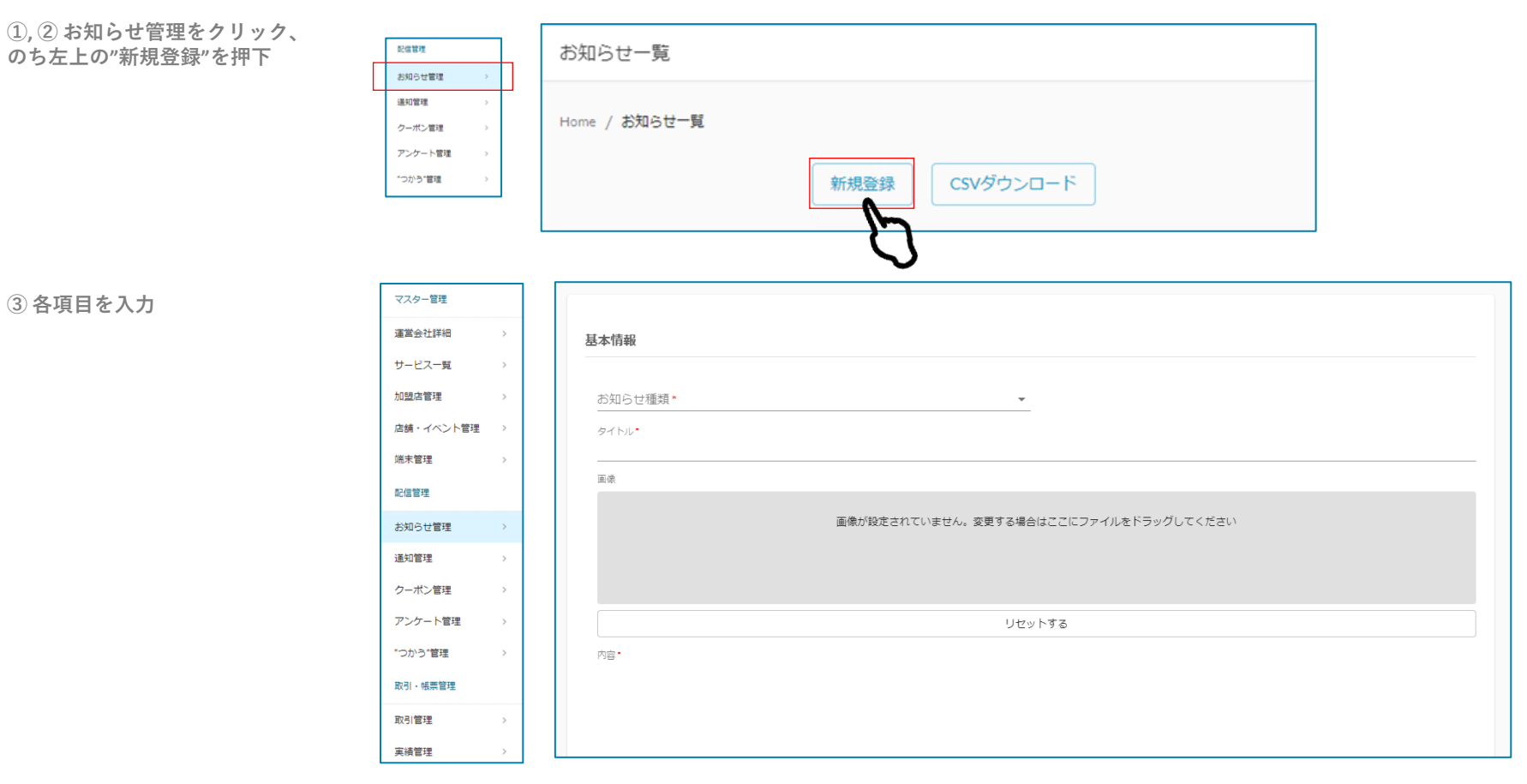

### **④ 配信設定を行います。**

**FeliCa Pocket**<br>Marketing

・ 配信タイプ (手動or指定日) ・ 指定日の場合は右から配信日時を設定 (半角数字 24時間方式で 5分区切りで指定可能)

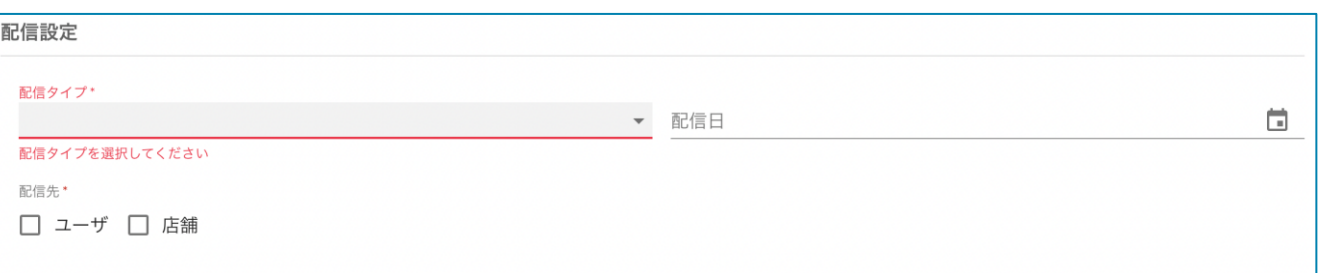

## **<お知らせ管理-お知らせを登録する(2/3)>**

### **⑤ ( 配信先を限定する場合 )**

右画像の画面左 赤枠内の チェックボックスを入れることで 条件を設定できます。 (現在はユーザに対してしか、 お知らせを配信できません。)

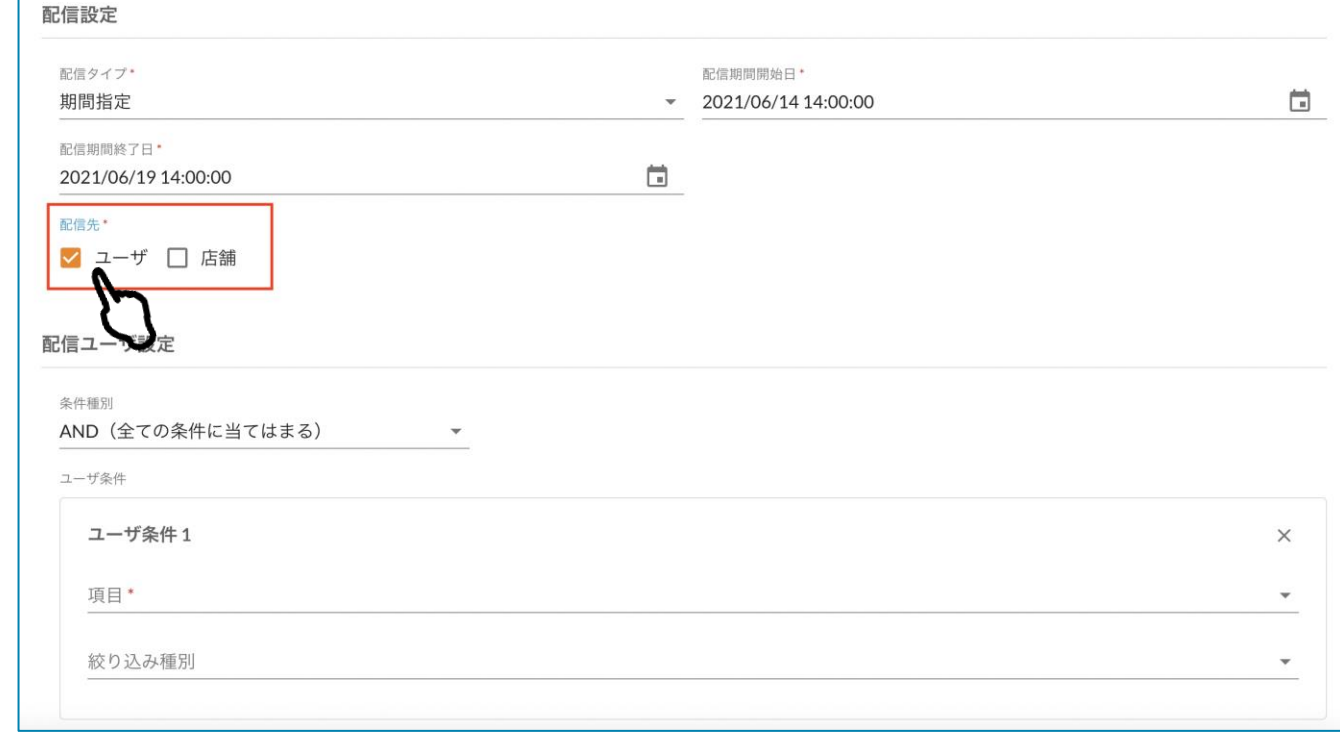

### **⑥ ( 配信ユーザ条件を 指定する場合 )**

ユーザ条件内の項目>右画像の 条件種から指定をし、 配信設定を行います。

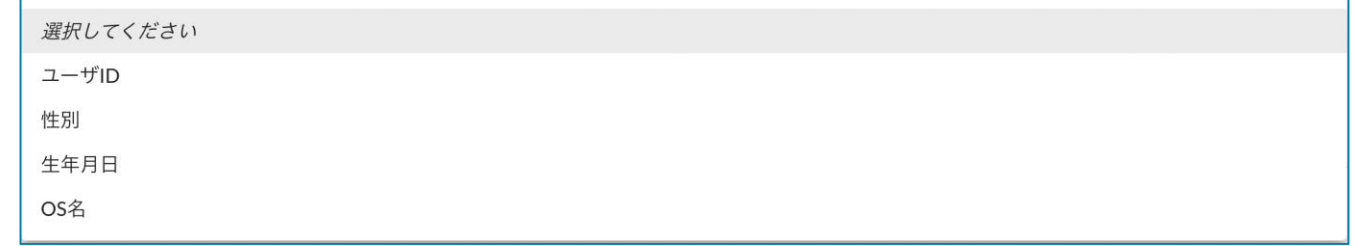

## **<お知らせ管理-お知らせを登録する(3/3)>**

Confidential

### **⑦ (配信に紐付けた プッシュ通知を設定する場合)**

右画像の赤枠内の"通知あり/なし" を切り替えることで通知の設定が 可能になります。

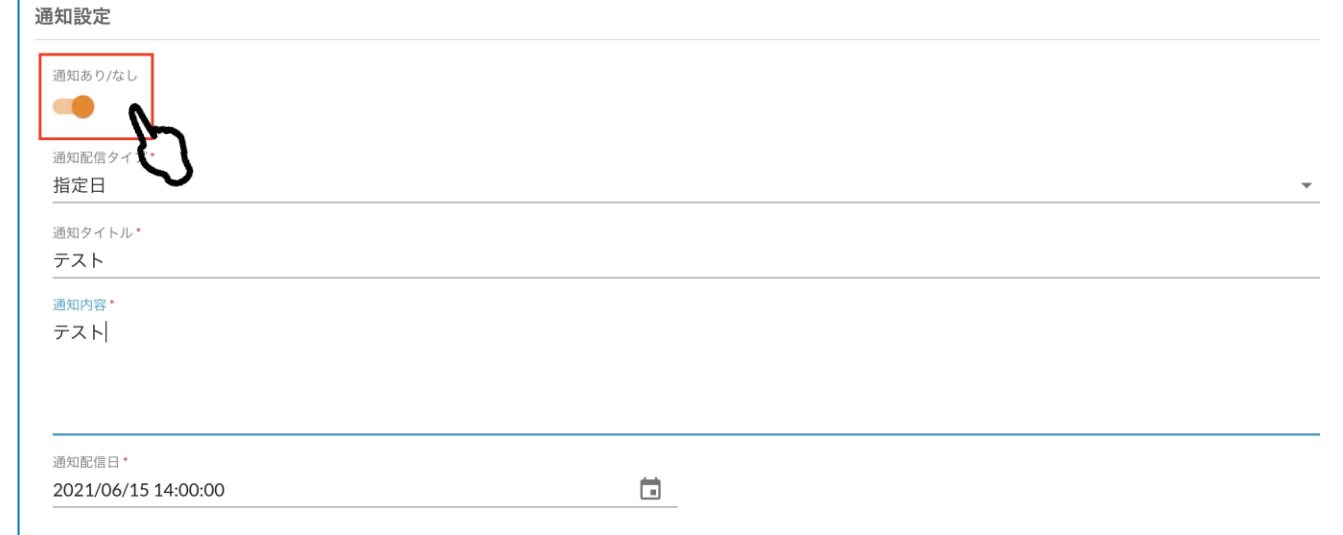

**⑧一番下の"登録する" 押下で登録完了**

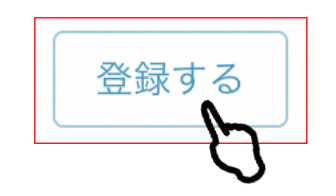

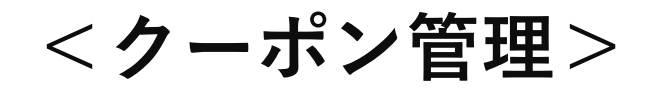

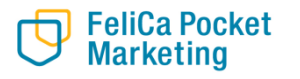

© 2020 FeliCa Pocket Marketing Inc. All Rights Reserved.

**<クーポン管理>**

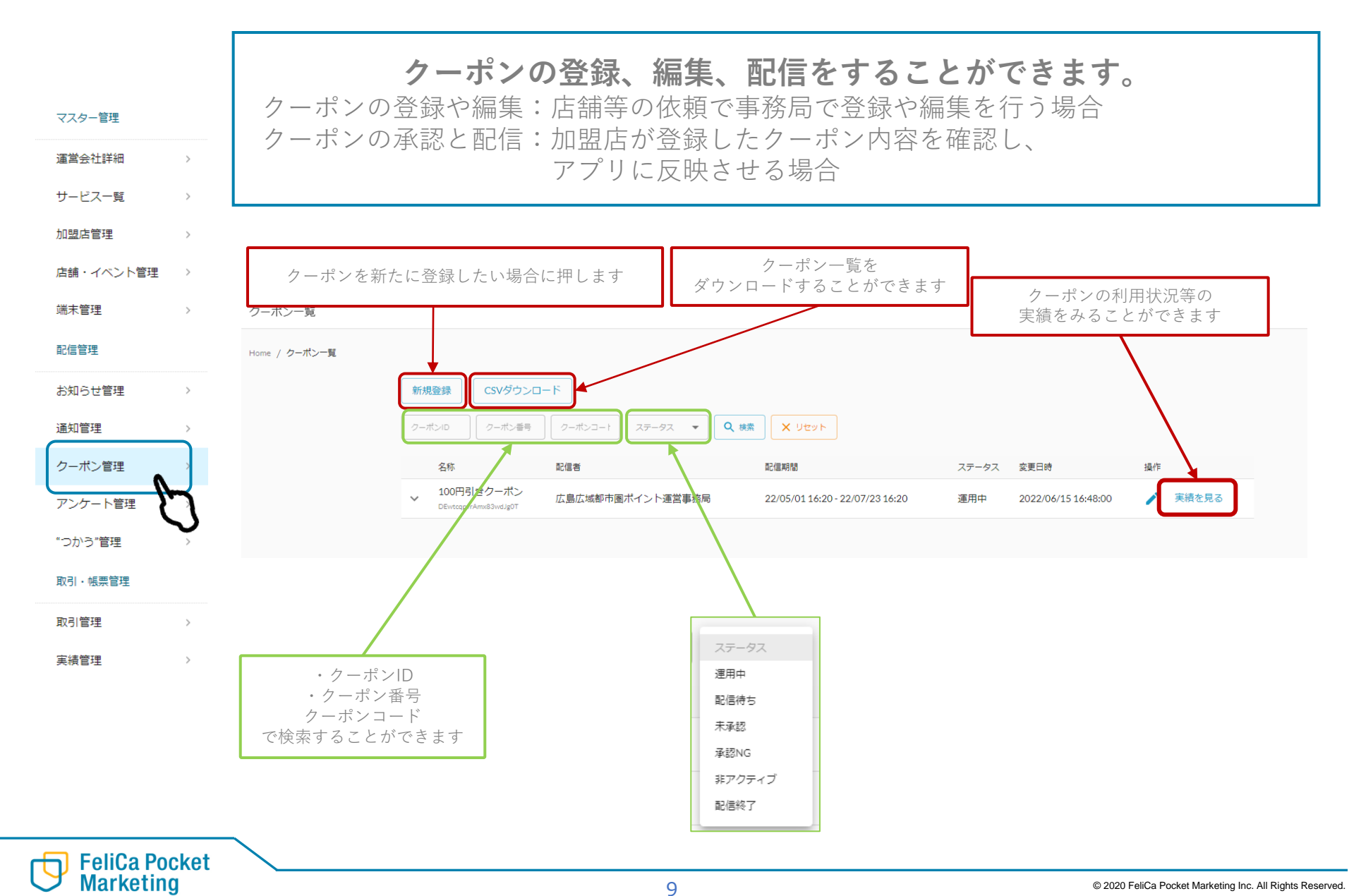

## **<クーポン管理-クーポンを登録する(1/2)>**

**① 画面左上、"新規登録"を選択**

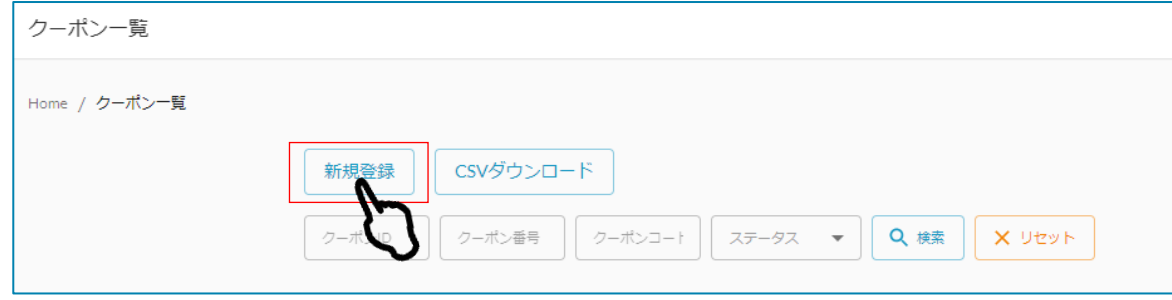

### **② 各項目を編集**

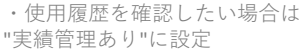

・QRコード, バーコードタイプに 該当しないクーポンの場合は、 "クーポンコード種別"を 未選択にしてください。

・"実績管理なし"することで 期間中利用回数無制限とできます。

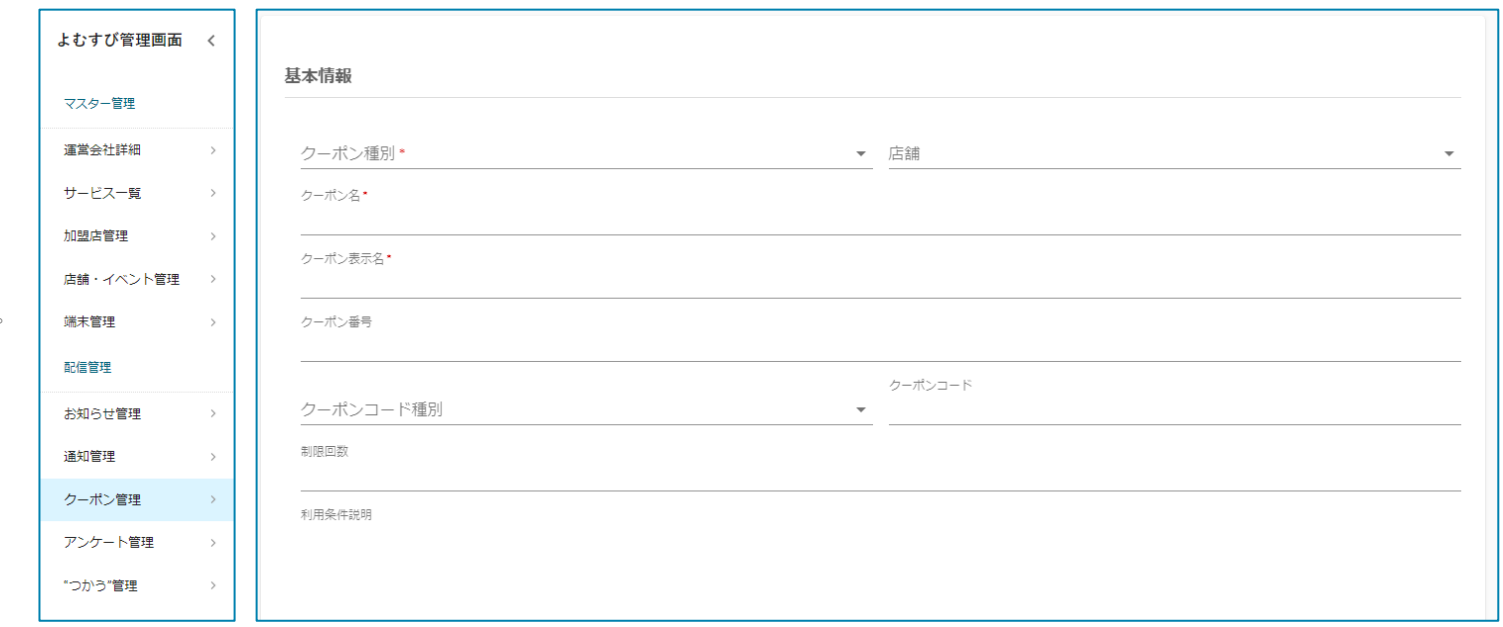

## **<クーポン管理-クーポンを登録する(2/2)>**

通知内容

通知配信日

Confidential

配信ユーザ設定 **③ ( 配信ユーザを限定する場合は ) 配信ユーザ設定を行う。** 条件種別 AND (全ての条件に当てはまる) **State Street** ユーザ条件 ユーザ条件1  $\times$ 項目\* 性別  $\checkmark$ 絞り込み種別 値が等しい  $\overline{\mathbf{v}}$ 性別\* 男性  $\overline{\phantom{a}}$ 通知設定 **④ ( 連動してプッシュ通知を 送る必要がある場合は )** 通知あり/なし **通知設定を行う。**  $\Box$ 通知配信タイプ ÷ 通知タイトル

**⑤画面一番下、"登録する" 押下で登録完了**

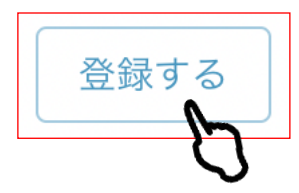

 $\overline{\phantom{a}}$ 

# **<アンケート管理>**

**<アンケート管理>**

**FeliCa Pocket**<br>Marketing

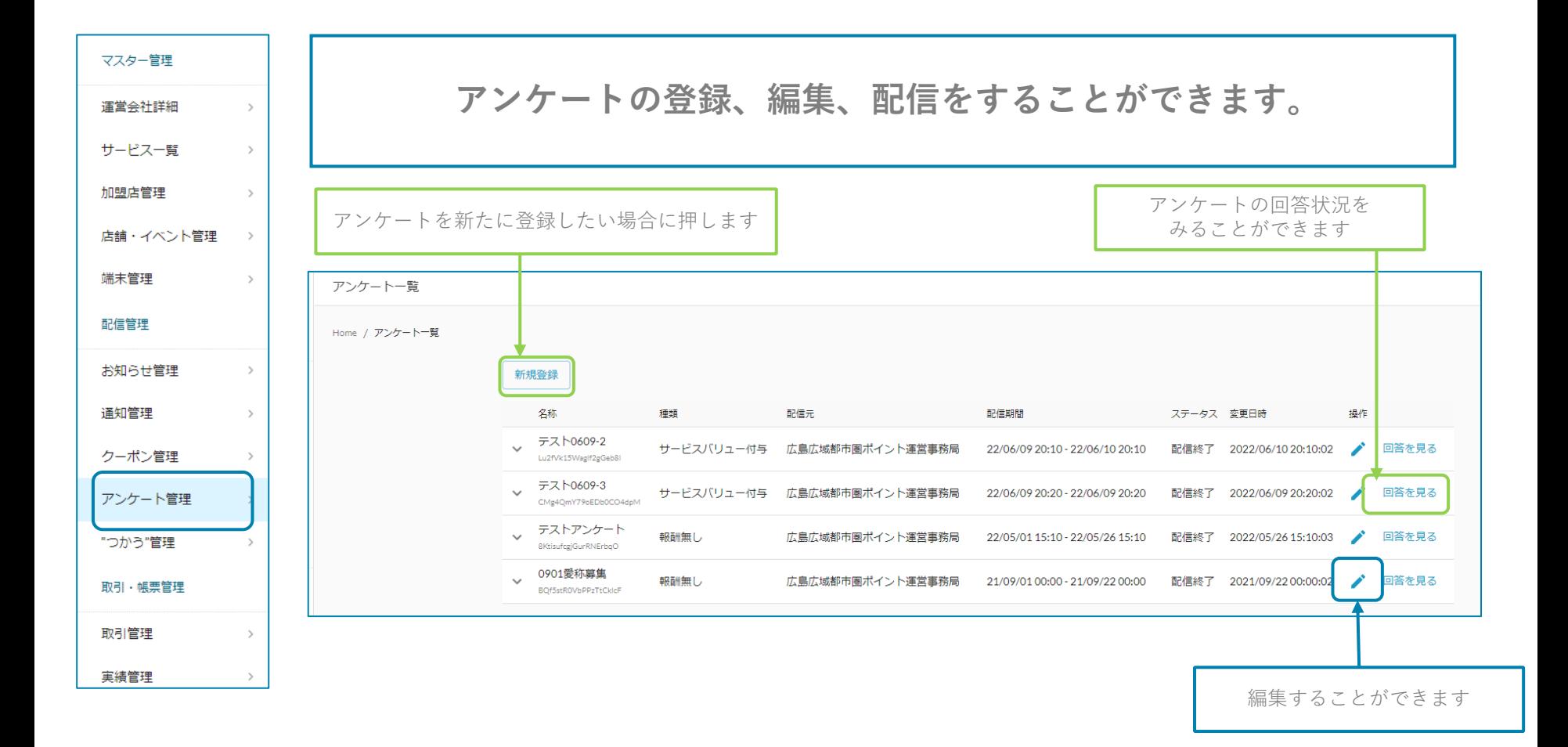

**<アンケート管理-アンケートを登録する(1/7)>**

## **アンケートをアプリで配信したい場合に使用します。**

1. 新規登録を押します。

2. 内容を入力します。

①店舗名 配信元の店舗を選択してください。

②アンケート名 アンケートの名称を入力してください。 (タイトルと同じで問題ありません)

③タイトル アンケートのタイトルを入力してください

④画像 現在表示できません。

⑤説明 アプリ上で表示されるアンケートの説明を入 力してください。

⑥参考URL 現在アプリで表示はできません。

⑦規約 アプリ上で表示されるアンケートの規約を入 力してください。

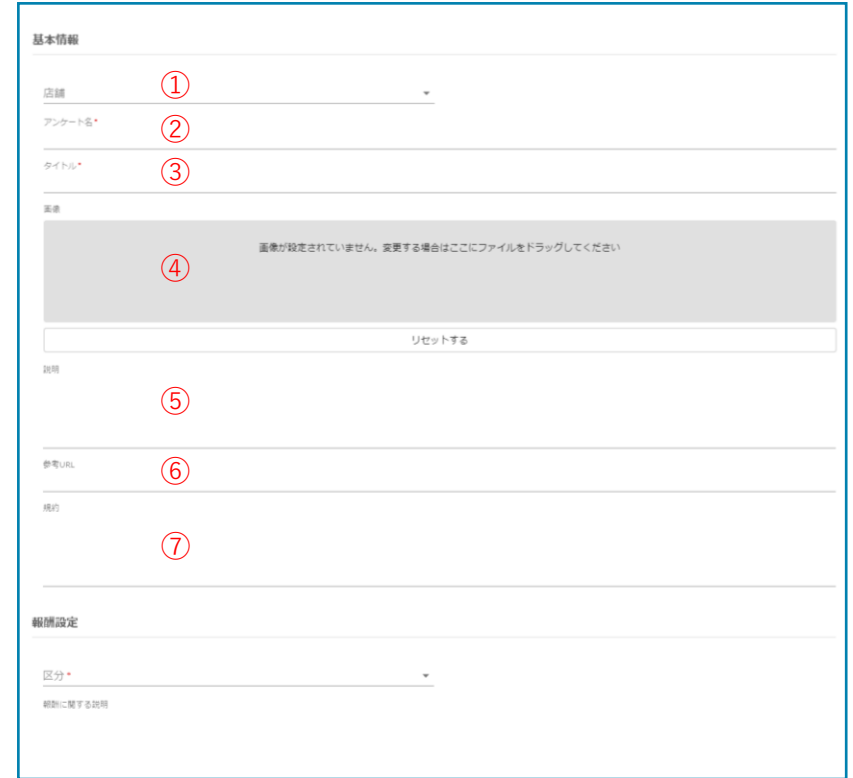

## **<アンケート管理-アンケートを登録する(2/7)>**

**FeliCa Pocket Marketing** 

Confidential

#### ⑩報酬設定 アンケートに答えた場合の報酬を選べます。 (現在、ポイントのみしか報酬に選べません。) ※加盟店を選択しないと報酬を設定できません。 アプリ表示イメージ ⑪配信設定 配信期間を設定します。 基本情報 く 戻る アンケート く 戻る アンケート 店舗  $\;$  $\mathcal{S}$ タイトル (dev)広島広域都市圏ポイントアプリのアンケート アンケート名 (5)タイトル タイトル\* □ 説明 Uk4pydjLqO0Ajo5L07zN  $\odot$  100P $(10)$ 説明 ⑦ <sup>⑪</sup>  $25.85$ ▲ 規約 画像が設定されていません。変更する場合はここにファイルをドラッグしてください 【対象者限定】「令和3年度 保健・福... 規約 vHxaf8KtOwPS6NpMEcdi @10P  $\circled{9}$ 回答期限: 2021年11月30日 Q1. リセットする 質問内容 說明 説明 参考URL 49.9% Q2. 質問内容 説明 報酬設定 区分 報酬に関する説明 ⑩ Q3.  $\blacktriangle$ 配信設定 ₩  $\bullet\bullet\bullet$  $\bullet\bullet\bullet$  $(1)$ ホーム メニュー ホーム メニュー □ 配信期間終了日\* 配信期間開始日\*

**<アンケート管理-アンケートを登録する(3/7)>**

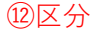

アンケート方法を選択してください アンケートの方法によって下部に入力項目 が出てきます 案内に従って入力してください。

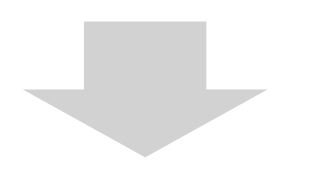

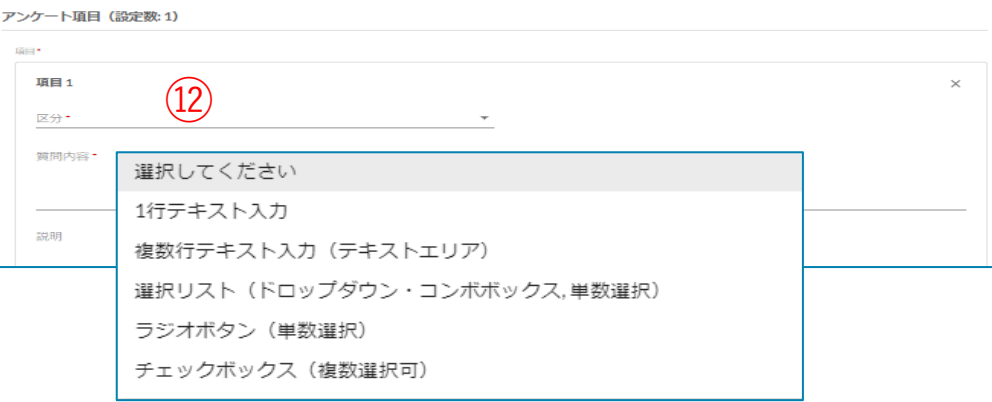

### **●1行テキスト入力**

・1行分の回答枠が表示されます。

・最大文字数、最小文字数を設定することができます。

## **●複数行テキスト入力(入力内容は1行テキストと同じです)**

- ・複数行分の回答枠が表示されます
- ・最大文字数、最小文字数を設定することができます

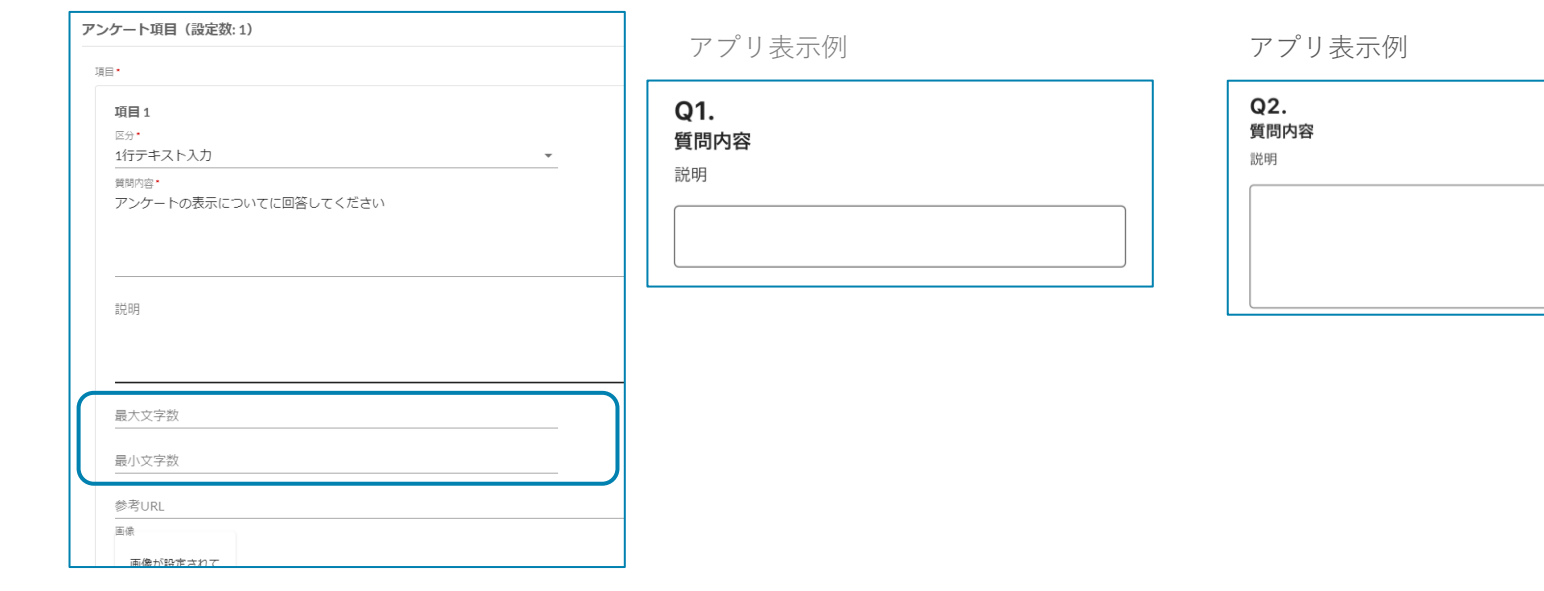

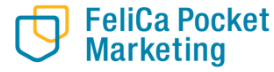

## **<アンケート管理-アンケートを登録する(4/7)>**

### **●ラジオボタン** アプリ表示例 ・選択肢がラジオボタンで表示されます。 ・複数の選択肢を作成することが可能です。 ・回答は1つです。 区分\* Q4. ラジオボタン (単数選択) 質問内容 暂問内容 \* 好きな食べ物はどっちですか? 説明 ОА ОВ ОС 説明 A: ごはん B:パン 選択肢 選択肢1 **選択肢について** ラベル\* ・ラベル A アプリ上で選択肢として表示されます。 値★ ・値 ごはん アプリ上では表示されません。 選択肢2 ラベル  $\mathsf B$ 価★ パン

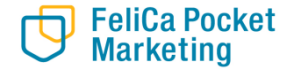

## **<アンケート管理-アンケートを登録する(5/7)>**

### **●選択リスト(ドロップダウン・コンボボックス,単数選択)**

- ・選択肢がドロップダウンで表示されます。
- ・複数の選択肢を作成することが可能です。
- ・回答は1つです。

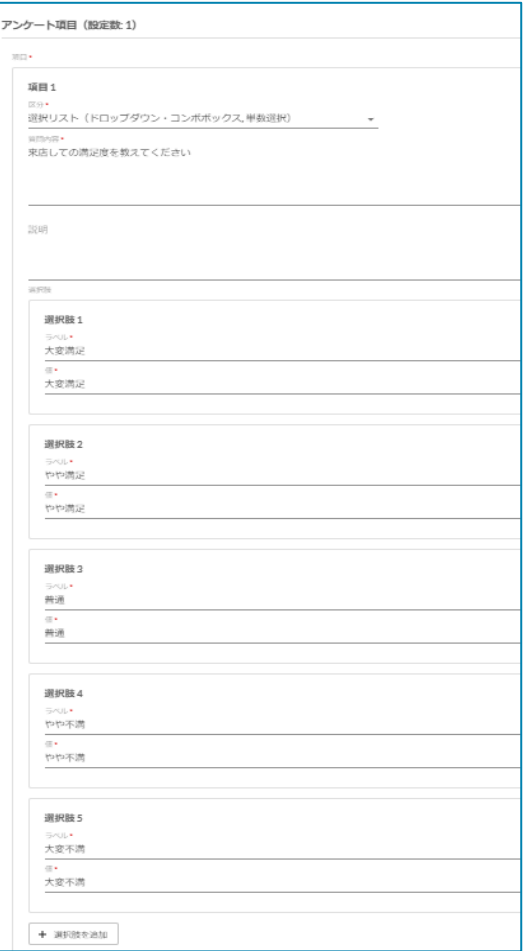

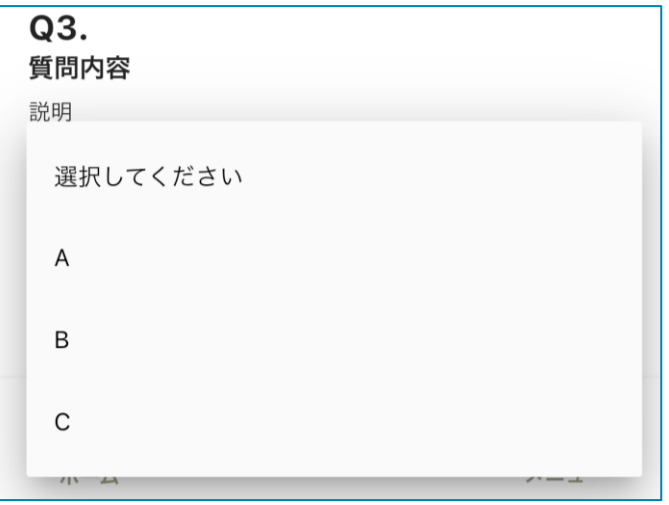

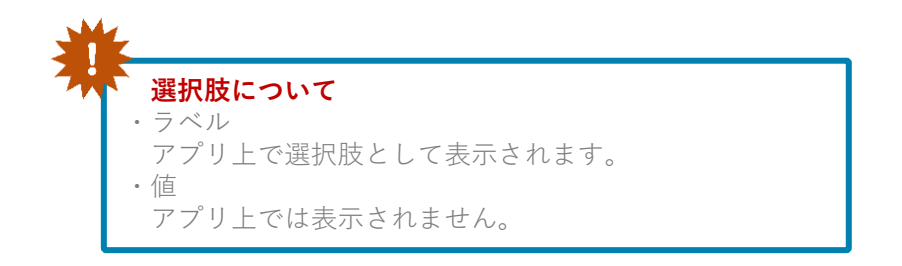

### アプリ表示例

## **<アンケート管理-アンケートを登録する(6/7)>**

### **●チェックボックス**

- ・選択肢がラジオボタンで表示されます。
- ・複数の選択肢を作成することが可能です。
- ・回答は複数可能です。

アプリ表示例

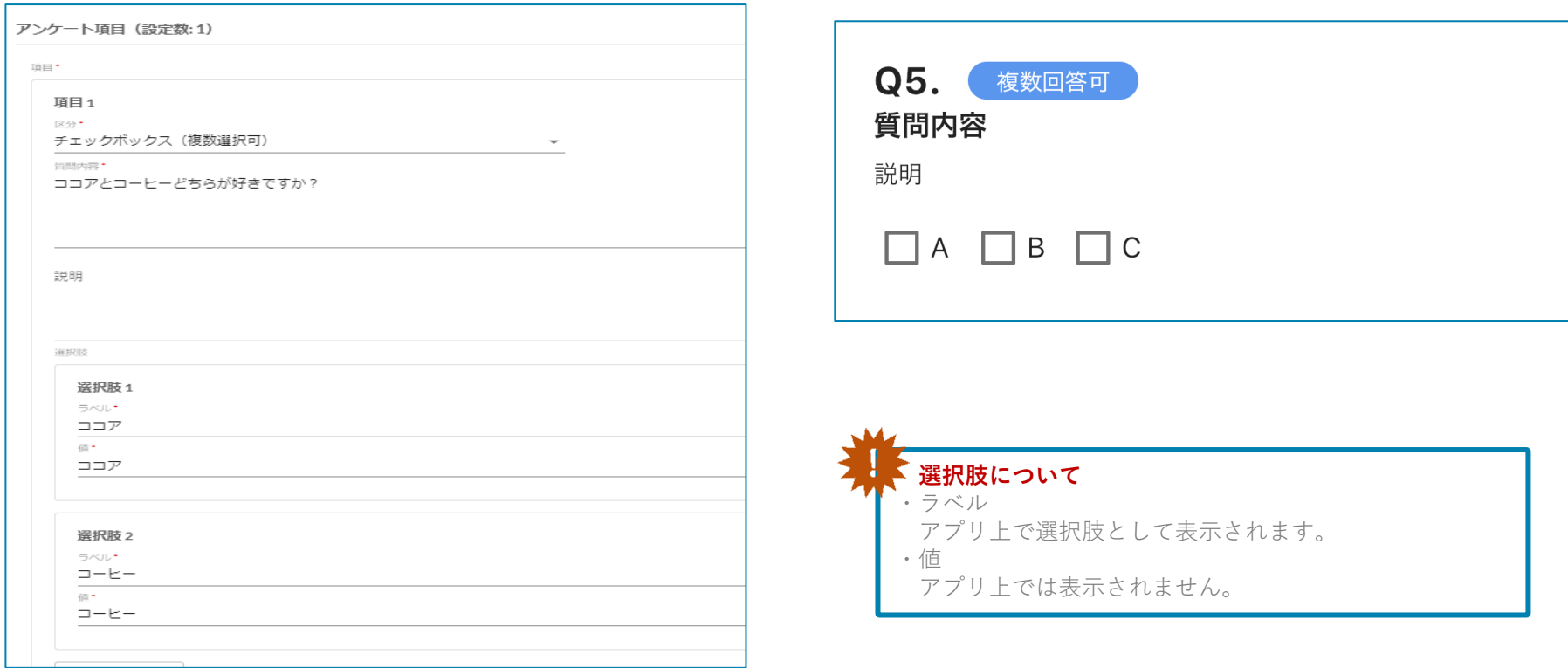

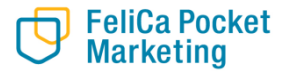

## **<アンケート管理-アンケートを登録する(7/7)>**

### ⑬質問内容

質問内容を入力してください。

### ⑭画像を挿入 現在画像の挿入は実装しておりません。

⑮動画を挿入 現在動画視聴は実装しておりません。

⑯動画視聴必須フラッグ 現在動画視聴は実装しておりません。

### ⑰回答必須フラグ 回答必須にする場合に選択してください。

⑱項目を追加 質問を追加するときに押してください。

### ⑲登録する

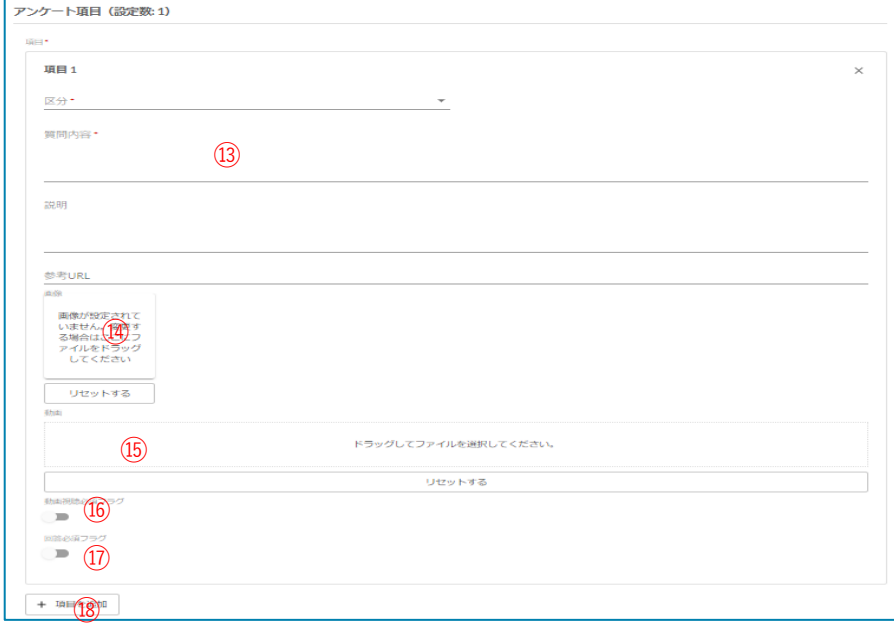

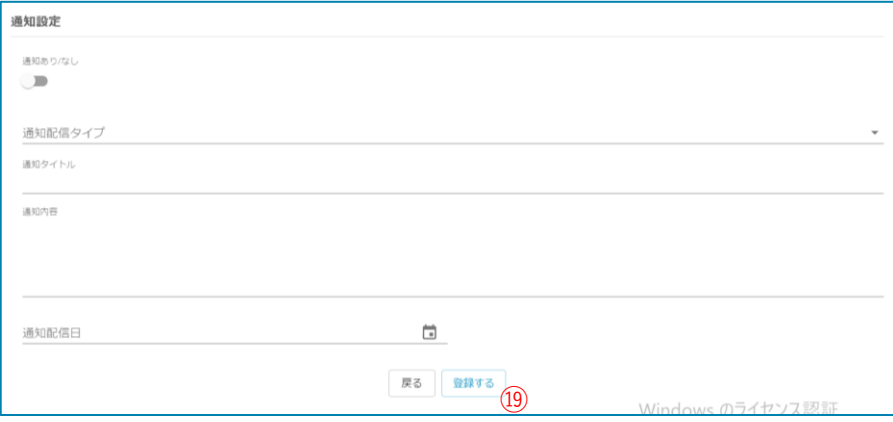

## **<アンケート管理-回答結果を確認する>**

名称

 $\vee$  テスト

rTJD7mY36L4OPNZM2GO9

ステータ

配信終了

 $\overline{\lambda}$ 

変更日時

2021/06/17

14:13:30

操作

◢

回答を見る

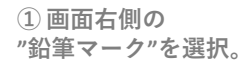

**②** 選択したアンケートの 回答一覧を閲覧できます。 各回答の左の矢印を クリックすることで 詳細を展開できます。 また詳細の右下より 履歴の削除が可能です。

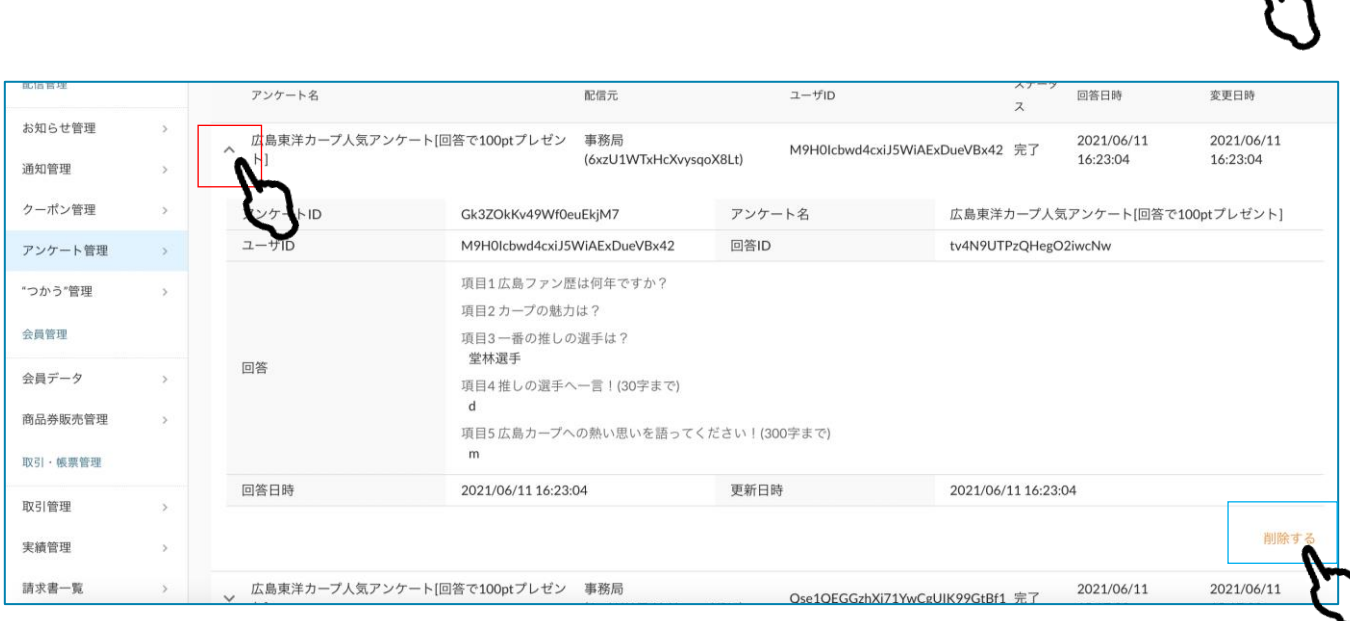

配信元

事務局

配信期間

13:20

21/06/17 13:20 - 21/06/24

**③ また左上の "CSVをダウンロード"より 回答一覧のCSVを ダウンロードできます。**

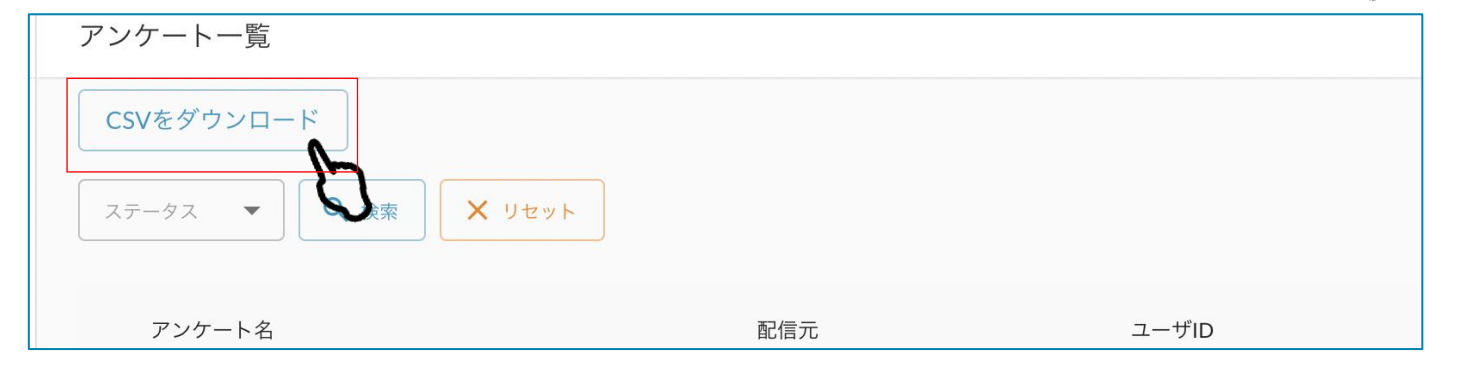

種類

与

サービスバリュー付